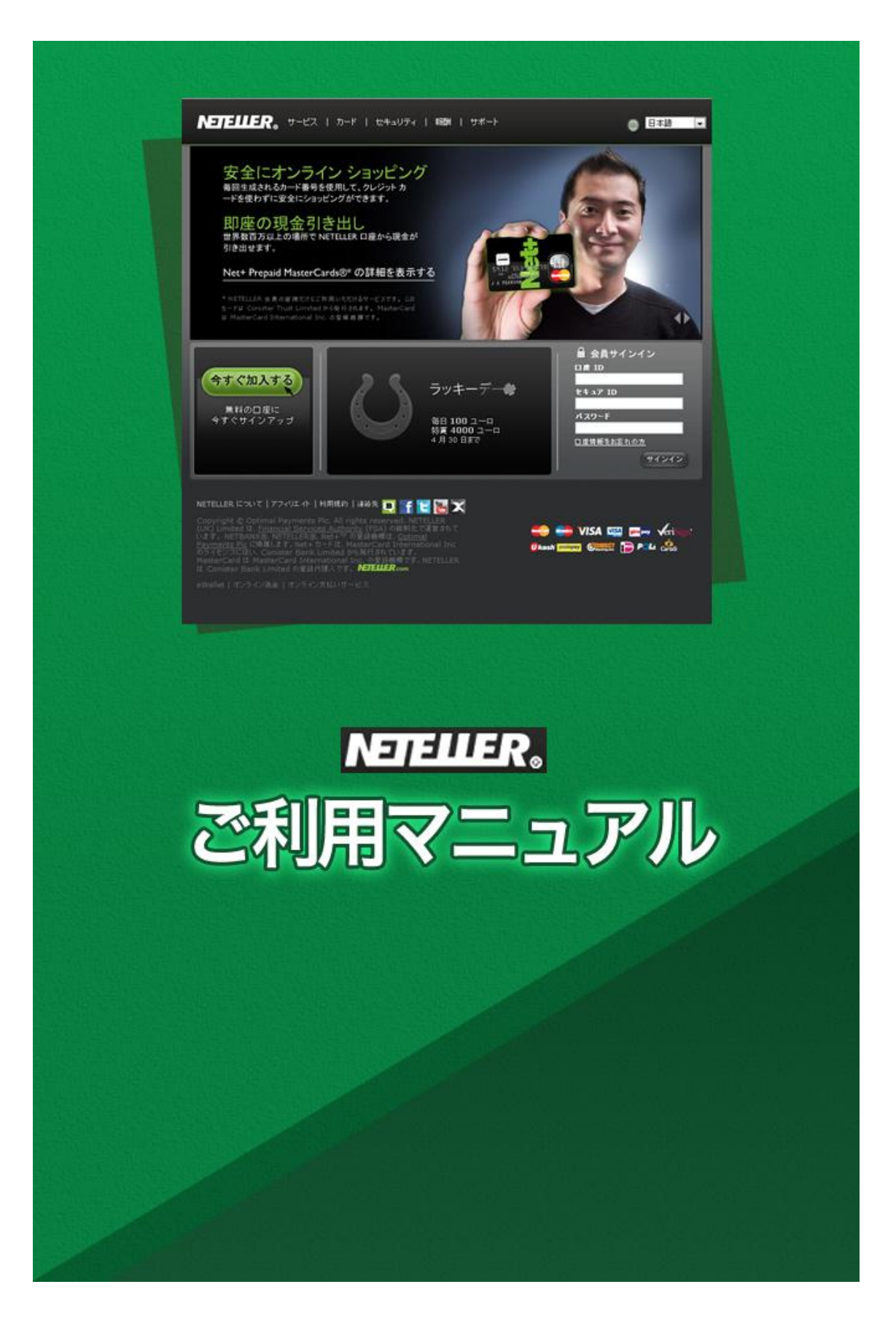

# **NETELLER**(ネッテラー)

NETELLER とは、よくネットゲームなどで使われる電子通貨の一種です。た だし、NETELLER はオンラインカジノに特化していて、ほぼ全てのカジノで 利用することができます。

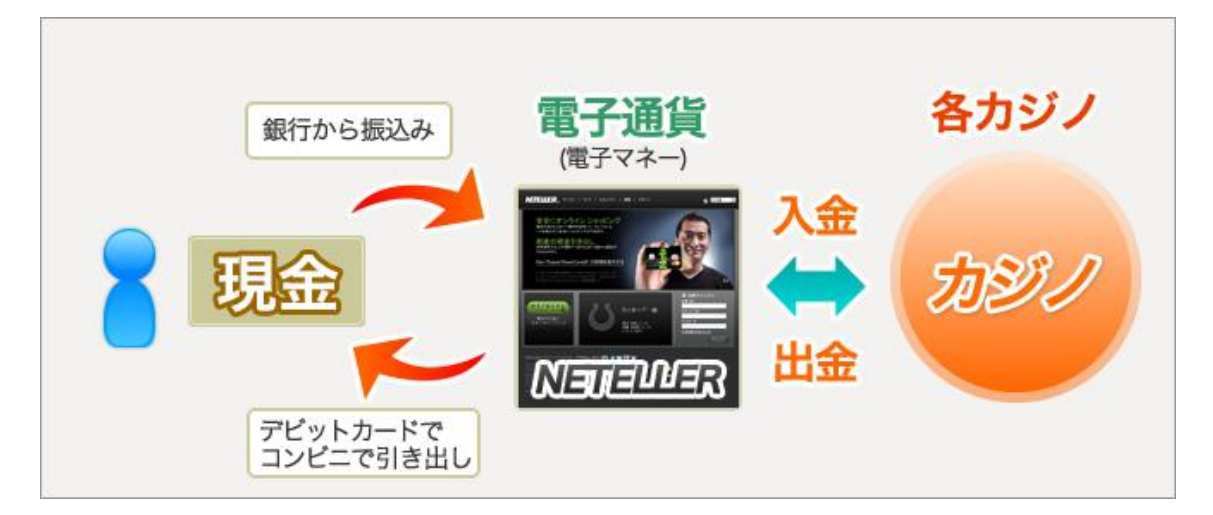

### 【NETELLER を使うと何ができるの?】

・入金が楽になる!

オンラインカジノでは、多くの種類のクレジットカードが使えない場合が多く、 銀行振込も海外銀行へ振込必要があるので、面倒だし手数料も高い。。。 NETELLER の電子通貨は、日本の銀行口座への振込で購入することができる ので、カジノのチップを買うのが楽にできる!

・カジノで勝った金額を ATM で現金として出金! NETELLER では、「Net+カード」というプリペイドマスターカードというカー ドを発行することができて、これを使うと、なんと NETELLER 通貨で、、、 普通のマスターカードのようにショッピングができる! 郵便局やセブンイレブンの ATM で現金として引き出すことができる!

## 【NETELLER 口座の開設方法】

NETELLER を使うには、まず自分の NETELLER 口座を作る必要があります。 これはインターネット上の銀行口座みたいなものですが、作るのは簡単です!

次のページより、口座開設の手順についてご説明させて頂きます。

① NETELLER のホームページにアクセス

[ここをクリック](http://www.neteller.com/ja/)して、NETELLER のホームページに行ってください。

# ② 「サインアップ」のボタンをクリックします

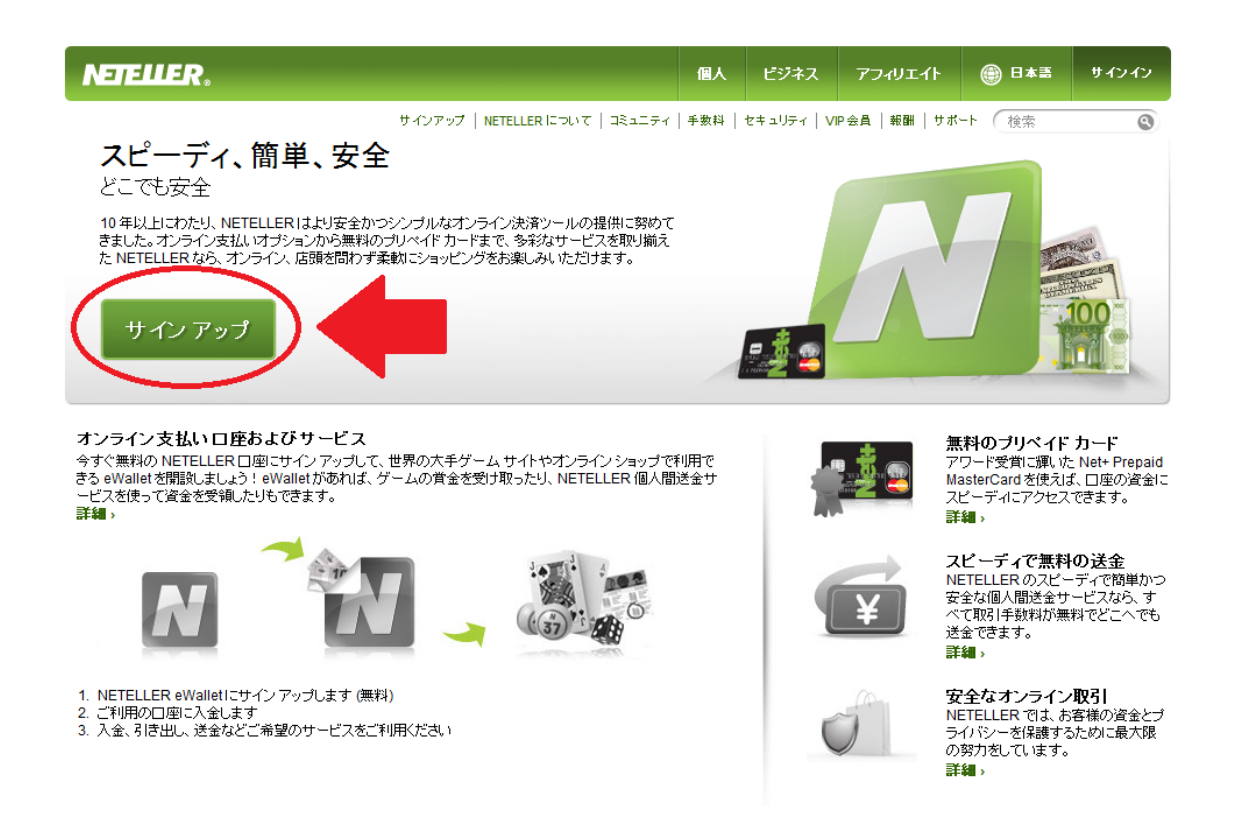

③次の画面で登録に必要な情報を入力してください。

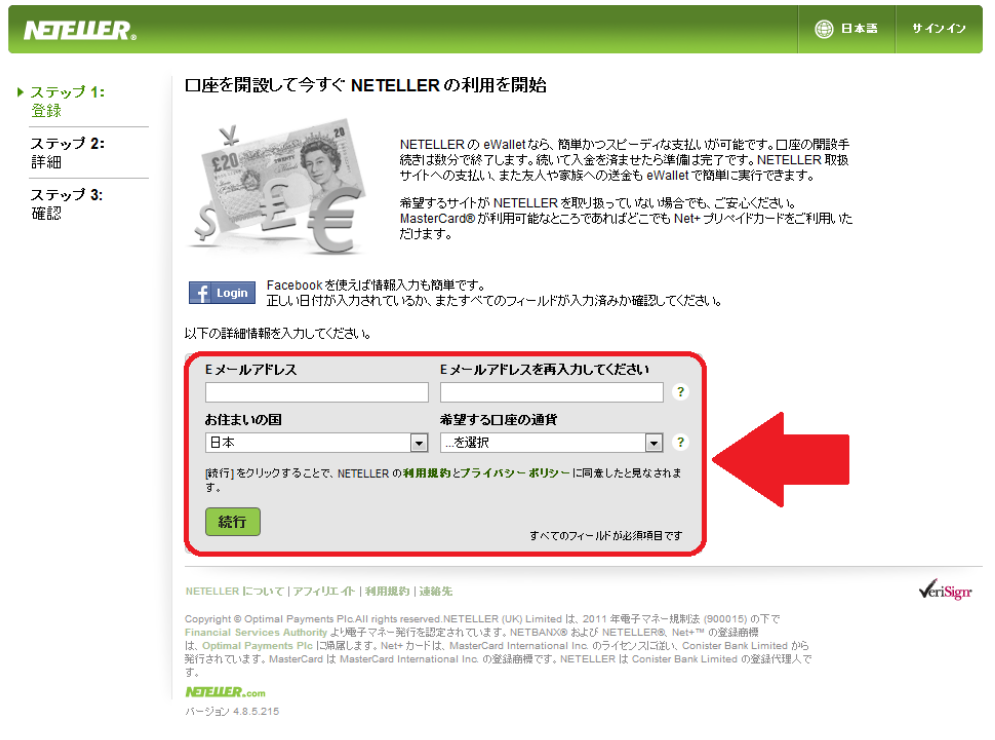

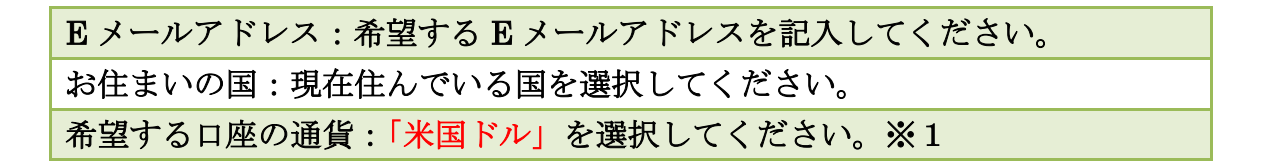

※1:必ずではありませんが、オンラインカジノは外貨での取引になるため、 米国ドルを選択された方がスムーズに取引が出来るケースが多いため。

④ 必要な個人情報を入力します。

次のページの画面が表示されるので、以下の必要情報を入力してください。 全ての情報は、アルファベットで、半角英数字で入力してください。

### 個人情報の詳細

以下の情報を入力してください。

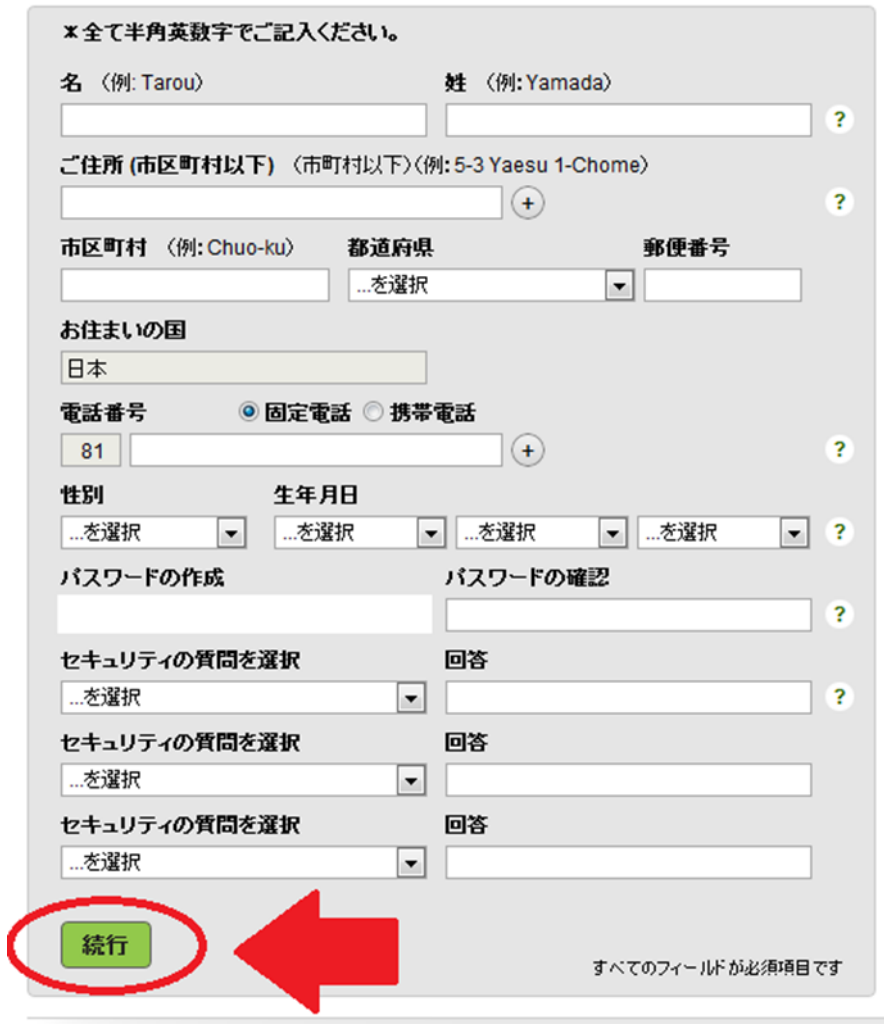

下記に書き方や入力情報について説明してありますので、 そちらを参考に全て入力しましたら、「続行」をクリックしてください。

#### <個人情報>

1)名、姓:半角英数字でお名前を入力してください。

- 2) ご住所:市町村以降の住所を入力してください。 以下の例のように、日本語で記入するのとは、逆の順で書きます。
- 例) (東京都渋谷区) 渋谷1-1-1 201号

⇒201 1-1-1 Shibuya (Shibuyaku Tokyo Japan)

- 3)市町村:市町村名をアルファベットで記入してください。
- 4 )都道府県:都道府県を選択してください。
- 5 )郵便番号:ハイフンを入れず、数字のみ入力してください。

### <電話番号>

6 )電話番号:「+81」とは日本の国番号です。

入力ボックスに、お使いの電話番号を初めの「0」を除いて入力しましょう。 ※国番号と電話番号を組み合わせるときには、

電話番号から初めの「0」を取り除く必要があります。

- 例) 通常の番号=090-0000-0000
- ⇒国番号+電話番号=+81 90-0000-0000

「携帯電話」「固定電話」のどちらかにチェックを入れてください。

### <個人情報の詳細>

7 )性別:性別を選択してください。 生年月日:日、月、年の順で選択してください

#### <パスワードの作成・確認>

8 )ログイン際に必要となるパスワードを入力してください。 9 )もう一度入力したパスワードを入力してください。

### <セキュリティ情報>

11 )セキュリティの質問:パスワードを忘れた場合などに聞かれますので、ひと つ選んでください。3 パターン必要です。 12 )回答:セキュリティ質問の回答を入力してください。これは忘れないように

メモして保管してください。3 パターン必要です。

上記の項目を入力し、「続行」をクリックすると以下の画面が 表示されますので、確認してください。

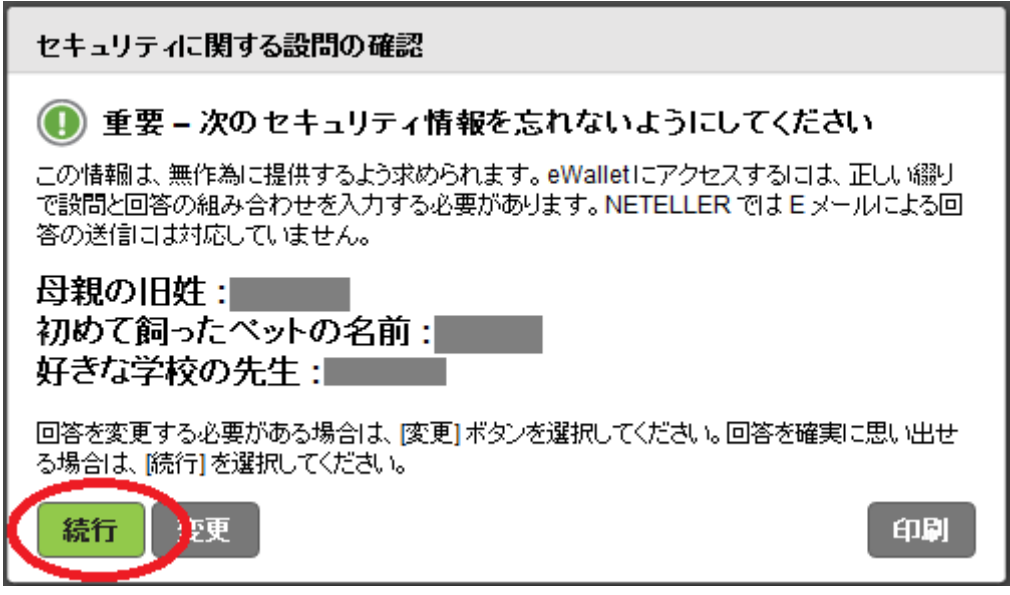

内容に問題がなければ、「続行」をクリックしてください。

⑤ これで登録は完了です! ログインに必要な「口座 ID」と「セキュア ID」が表示されるので、 必ずメモして安全な場所に保管してください。

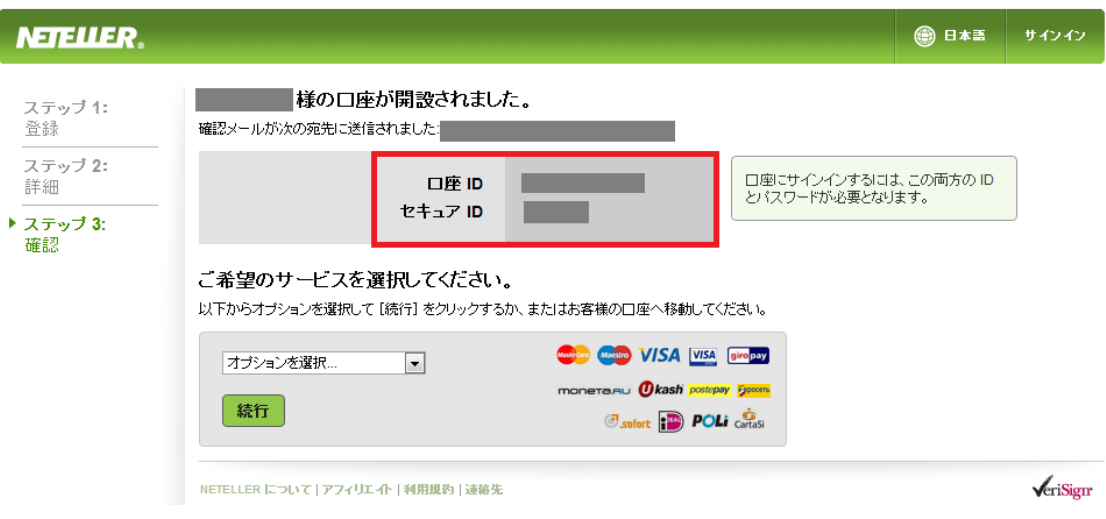

その後、入金や出金を行う際は、「オプションを選択」より、 手続きされる項目も選択していただき、「続行」ボタンをクリックすると 手続きが行えます。

# 【NETELLER 電子通貨を銀行振込で購入!】

カジノのチップを買うには、NETELLER の電子通貨を まず購入しないといけません。

購入は、銀行振込ですると、簡単です!

① NETELLER 口座にログインして、左のメニューの 「入金」をクリックしてください。

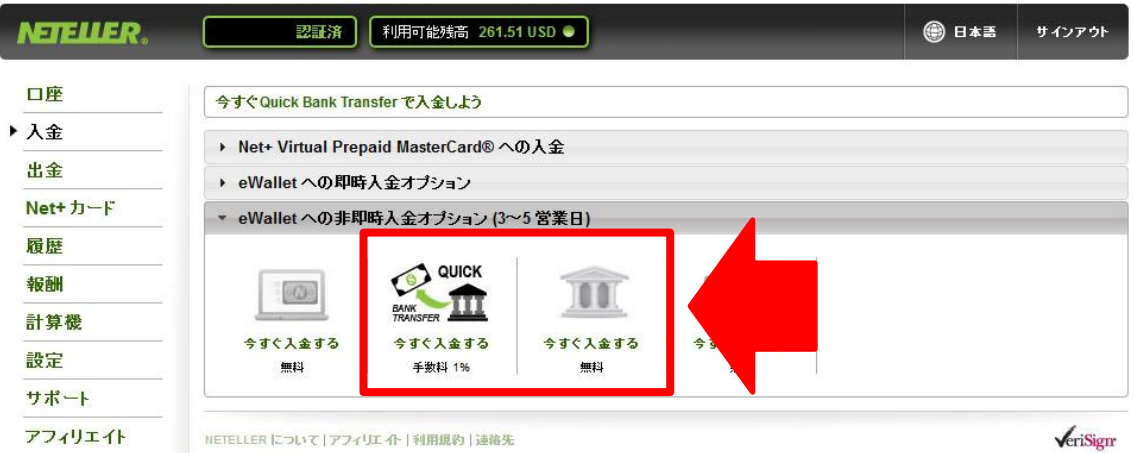

こちらの画面で入金方法を選ぶことができます。

「eWallet への非即時入金オプション」をクリックし、赤枠の「QUICK BANK TRANSFER」もしくは隣の「今すぐ入金する」(通常の銀行振込)が NETELLER の提供している銀行振込で入金をする方法です。

※クレジットカードでの入金は、即座に反映されるので便利ですが、 多くのクレジットカードが取り扱われていないので、 銀行振込を行うのが無難です。自分のカードをチャレンジしてみたい方は、 クレジットカードでの支払いもお試しください。

※QUICK BANK TRANSFER による銀行振込での入金は、NETELLER 口座 に反映されるまでに1営業日かかります。QUICK BANK TRANSFER を行 うには、1%の手数料が発生します。

※通常の銀行振込で入金した場合、NETELLER 口座に反映されるまでに数営

業日かかる可能性がありますが、手数料はかかりません。

- (こちらのマニュアルでは、QUICK BANK TRANSFER の方法を記載してい ます)
- ② 下の画面が表示されるので、購入したい電子通貨の金額を 入力してください(最低金額は 30 ドルです)。

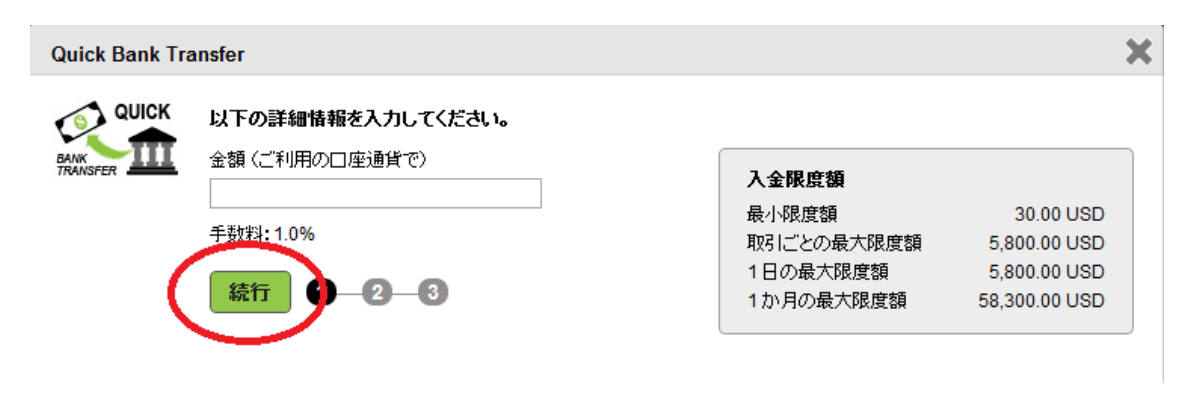

入力しましたら、「続行」をクリックします。

3 下のような画面が表示され、入力したドルの金額が日本円だと何円か、 を計算してくれます。その円の金額を振り込むことになるので、 この金額を必ずメモしましょう。

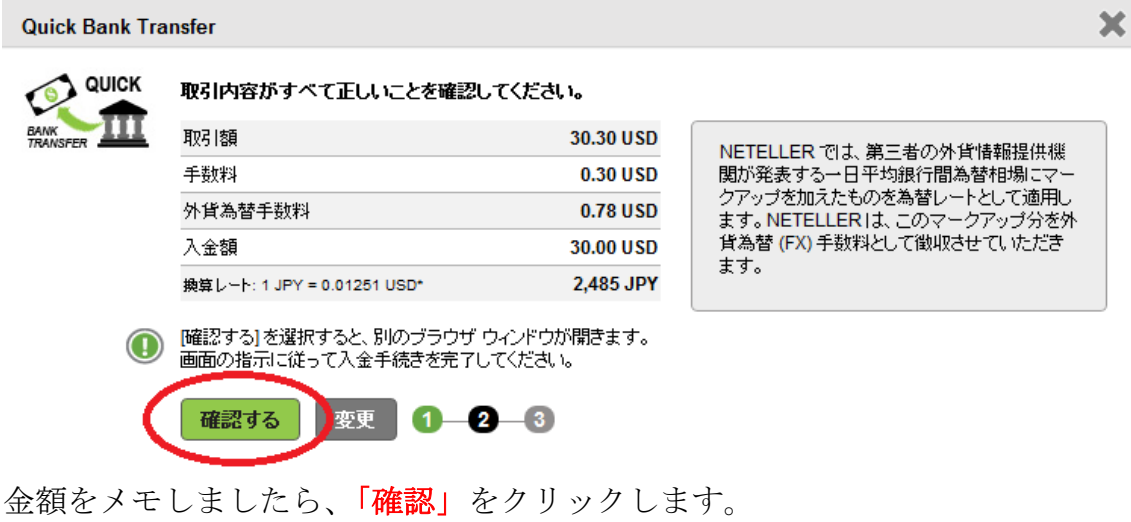

④ 下のような画面が表示されます。振込先情報が記載してあるので、 印刷するか、全ての情報を必ずメモしましょう。

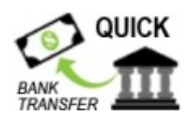

("Quick Bank Transfer" をご利用いただき、誠にありがとうございます。)

表示された内容(銀行口座番号・入金額・照会番号)は今回のご入金に対してのみ適用されるもの です。別の入金を行う場合は、NETELLERロ座内「入金」ベージより別途入金手続きを行ってくださ  $\cup$ 

入金額: 照会番号\*\*: 2,485 円

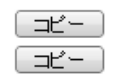

\*\*お客様の入金処理を迅速におこなうために、お振込みの際は必ず照会番号をご記入くだ さい。照会番号がご記入いただけない場合、入金確認のために3-7営業日程お時間を頂く場 合がありますので、予めご了承ください。

インターネットバンキングによる振込時の照会番号の入力方法はこちらをクリックしょご覧くだ さい。

入金方法: - インターネットバンキング - ATM振込み - お近くの支店から

下記のロ座に振込してください:

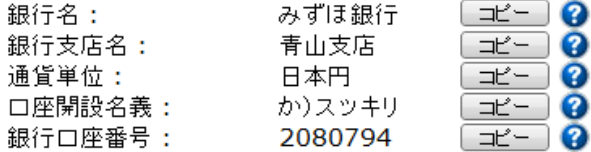

注: NETELLER口座への資金の着金は、銀行間が取引に所要する時間によっても異なり ます。例えば、日本時間の平日午前9時から午後3時までの間に、正しい照会番号で振 込手続きを行っていただく場合、1時間後に着金する可能性が最も高くなります。銀行の 取引業務時間外に振込される場合は、翌営業日扱いとなります。

弊社より入金の確認をさせていただく場合がありますので、入金処理が完了するまでは、 銀行の振込み控えは大切に保管してください。

また、記録としてこのページを印刷してください

開じる

また、メールでも連絡が来ますので確認してください。

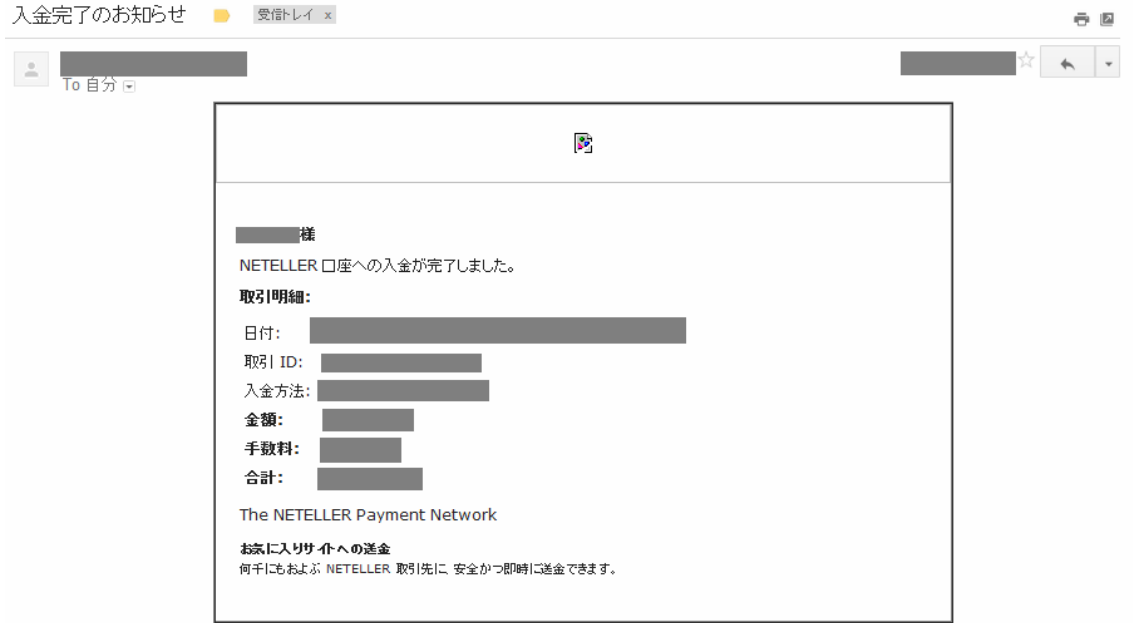

⑤ 先ほどメモした振込先へ ATM や銀行から振り込みを行ってください。 なお、QUICK BANK TRANSFER では、「インターネットバンキングからの入 金」も可能です。

先ほどの画面に、インターネットバンキングでの入金方法の説明が 用意してあります。

利用できるインターネットバンキングは以下になります。

- ・みずほ銀行
- ・三井住友銀行
- ・りそな銀行
- ・楽天銀行
- ・三菱東京 UFJ 銀行

インターネットバンキングで銀行ロ座から振込手続きをする際の照会番号入力方法

以下の銀行名をクリックしていただくと、各口座画面上での入力方法が表示されます。照会番号は、参考画面の緑枠で囲まれた部分にご入力ください。

## みずほ銀行 三井住友銀行 りそな銀行 楽天銀行 三菱東京UFJ銀行

#### みずほ銀行

みずほダイレクトインターネットバンキングにログインし、「お振込」をクリックしてください。

「名義変更」欄で「変更する」を選択し、照会番号を入力してください。

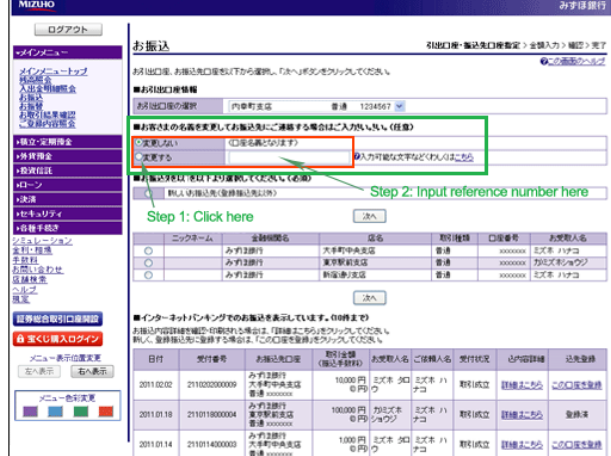

三并住友銀行

アルゲーキリエバン (キンガブのMDのガブレカ) N1-m ガブンルー 「相談」 梅林 (※) つびぬ風 (オノ松玉)

# ※【注意】

振込をする際に、振込名義人の欄に、あなたの名前の後にログインのとき に使用する 12 桁の「口座 ID」を必ず記入してください。 記入することができない場合は、振込をした後に必ず NETELLER のサポート まで振り込みした金額、氏名と口座 ID を連絡してください。 http://public.neteller.com/content/ja/support\_index.htm

これで完了です!

NETELLER 口座に反映されるまで(1営業日)、待ちましょう!

# 【NETELLER 電子通貨を使ってカジノチップを購入する方法!】

NETELLER の電子通貨があれば、ほとんどのオンラインカジノでチップを 購入することができます。購入方法は、別途のマニュアルをご覧ください。

# 【NETELLER カードを使って ATM で出金!】

カジノで勝ったお金は、色々な方法で出金できますが、 主流な方法は、以下です:

# ・海外からの銀行振込

これは時間がかかって、かなり手数料が高いです。しかも、 「カジノから直接自分の銀行口座にお金が振り込まれるのはちょっと…」 という方にはおすすめできません。

# ・NETELLER 口座を利用する

カジノの口座から、NETELLER 口座に出金して、 そこから便利な「Net+カード」を使うと、とにかく便利です!

【Net+カードって何?】

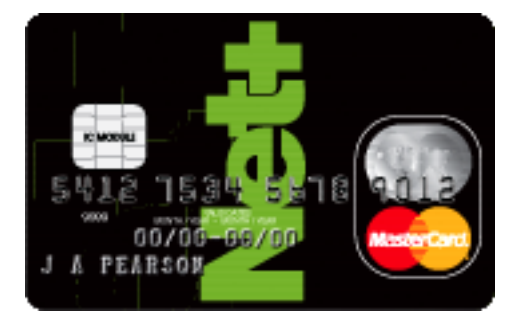

プリペイドマスターカードというカードを発行することができて、 これを使うと、NETELLER 通貨で…

· 普通のマスターカードのようにショッピングができる!

・セブンイレブンの ATM で現金として引き出すことができる!

という非常に便利なカードです。

# 【まずは Net+カードを作りましょう!】

これがちょっと面倒なのですが、一度作ればずっと使えるので、 面倒でもしっかりと発行しておきましょう。

### 【ステップ1】NETELLER 口座をアップグレードする。

Net+カードや NETELLER 口座から出金ができるようになるまでには、 まず NETELLER 口座をアップグレードする必要があります。

① 身分証明書を提出しましょう。

以下のいずれかの写真付き身分証明書の両面のカラースキャンか

デジタル写真を identity@neteller.com までメールで送ります。

- ・運転免許証
- ・写真付き住民基本台帳カード
- ・外国人登録証 (ARC)

### 【重要!!】

メール件名には

「口座アップグレートのリクエスト」/「Account Upgrade request」 と日本語と英語で明記してください。

- メール本文に以下を記入して送ってください。
- ・あなたの名前
- NETELLER 口座 ID $(12 \text{ k})$
- ・日本人スタッフでの対応希望
- ・電話の受け取りが可能な時間帯

② NETELLER に本人確認の電話をする

身元確認書類の確認作業が終わると(3 日から最大 2 週間ほどかかる場合があり ます)NETELLER からメール通知がありますので、

記載されている電話番号に電話をして最終本人確認を行います。

英語スタッフが電話に出た場合は、「Japanese Support Staff Please」

(ジャパニーズ サポート スタッフ プリーズといえば日本人スタッフに変 わってもらえますスタッフとの電話が終わるとアップグレードの手続きは、完 了です!

### 【ステップ2】Net+カードを申し込みましょう!

- ① NETELLER 口座にログインして、左のメニューから 「Net+ カード」をクリックしてください。
- ②「Prepaid MasterCard」欄の「今すぐ登録!」というボタンを クリックしてください。
- ② 用規約に同意するチェックを入れて、「すべての利用規約に同意します」を クリックします。
- ③ 通貨を選択して(NETELLER 口座と同じ通貨を選択しましょう)、 送付先住所に間違いがないか確認します。 「内容を確認して次へ進む」をクリックしてください。

これで完了です!

2~3週間ぐらいで、カードと暗証番号が別々の郵便で届きます。 カードが先に届きます。

【ステップ3】カードの「カード利用開始手続き」を行いましょう! カードだけが届いた段階でできるので、すぐにやっておきましょう。

- ① Net+カードが届いたら、NETELLER 口座にログインして、 左のメニューから「Net+カード」をクリックします。
- ②「カード利用開始手続き」をクリックしてください。

③以下の情報を入力してください:

- ・カード番号(ハイフンや空白なしで、16 桁の番号を入力してください)
- ・CVV(カード裏面のサイン欄上部にある最後の 3 桁の番号を入力してくださ い)

入力が終わりましたら、「利用開始」をクリックしてください。

これでやっと準備完了です!お疲れ様でした!

#### 【カジノから NETELLER 口座に出金する方法】

Net+カードが準備できたら、さっそくカジノで勝ったお金を引き出してみまし ょう。カジノから NETELLER への出金方法は別途のマニュアルをご覧くださ い。

### 【Net+カードを使って現金化!】

【方法1】クレジットカードとして使おう! Net+カードは、「プリペイドマスターカード」という特殊なマスターカードで、 NETELLER 口座の残高を限度額として、普通のマスターカードとして買い物 ができます。買い物には、以下の制限があります:

 時間以内に可能な利用回数:10 回 時間以内に可能な利用金額:3000 ドル 日間以内に可能な利用回数:30 回 日間以内に可能な利用金額:9000 ドル

## 【方法2】郵便局かセブンイレブンの ATM で現金化!

郵便局の ATM を使うと、1000 円単位で引き出しが可能なので便利です!

①ATM で「郵便貯金お引きだし」、もしくは「払戻」を選択します。 ②Net+カードを挿入します。 ③暗証番号を入力してください。 ④引き出す金額を入力してください。

セブンイレブンの ATM は、1 万円単位でしか引き出しができないですが(それ と 210 円の手数料もかかってしまいますが)、24 時間利用できるのが強みです!

①ATM カードを挿入してください。

- ②「English」を選択します。
- ③「Withdrawal」(出金)を選択してください。
- ④「Credit」(現金)を選択します。
- ⑤「PIN」(暗証番号)を入力してください。
- ⑥引き出す金額を入力してください。

これだけで、現金が出てきます!これが Net+カードのすごさです!

ATM 利用には以下の制限があります: 時間以内に可能な利用回数:2 回 時間以内に可能な利用金額:1000 ドル 日間以内に可能な利用回数:6 回 日間以内に可能な利用金額:3000 ドル

【Net+カード手数料一覧】

| 利用項目         | 手数料                           |
|--------------|-------------------------------|
| 店舗で購入        | 無料                            |
| ATM 引き出しごとの手 | $6$ $\cancel{F}$ $\cancel{V}$ |
| 数料           |                               |
| 外貨為替手数料      | 2.95%                         |
| カード・暗証番号の再発  | 20 ドル                         |
| 行            |                               |
| 調査手数料        | 20 ドル                         |
| カードキャンセル手数   | 20 ドル                         |
| 料            |                               |